# **odkazy pro RPP AIS RPP Působnostní (AISP) AIS RPP Správa katalogů (AISK)**

#### Obsah

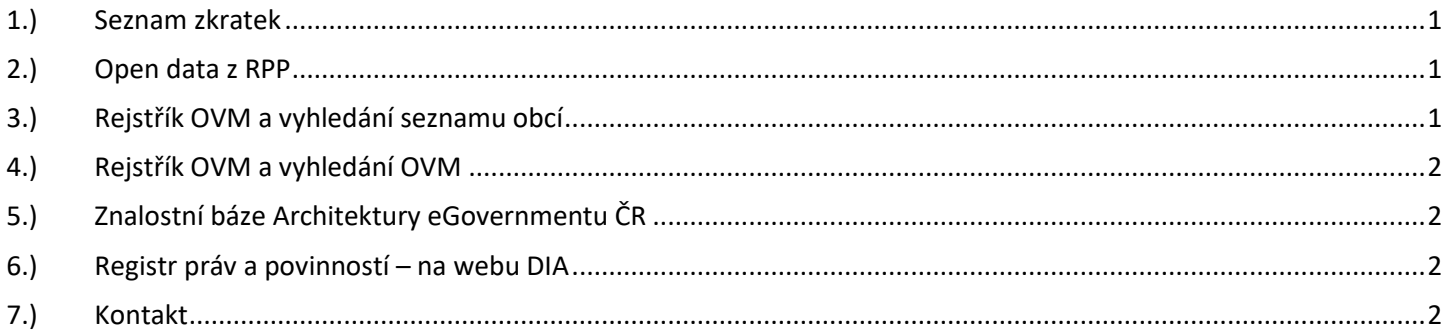

# <span id="page-0-0"></span>1.) Seznam zkratek

AIS = agendový informační systém DIA = Digitální a informační agentura IČO 17651921 [www.dia.gov.cz](http://www.dia.gov.cz/) ISDS = informační systém datových schránek ISVS = Informační systém veřejné správy OVM = orgán veřejné moci RISVS = Rejstřík ISVS (je součástí RPP AISP) ROVM = Rejstřík OVM (je součástí RPP AISP) SPUÚ = soukromoprávní uživatel údajů SSVÚ = soukromoprávní systém pro využívání údajů

## <span id="page-0-1"></span>2.) Open data z RPP

Open-Data-RPP: [https://data.gov.cz/datov%C3%A9](https://data.gov.cz/datov%C3%A9-sady?kl%C3%AD%C4%8Dov%C3%A1%20slova=registr%20pr%C3%A1v%20a%20povinnost%C3%AD) [sady?kl%C3%AD%C4%8Dov%C3%A1%20slova=registr%20pr%C3%A1v%20a%20povinnost%C3%](https://data.gov.cz/datov%C3%A9-sady?kl%C3%AD%C4%8Dov%C3%A1%20slova=registr%20pr%C3%A1v%20a%20povinnost%C3%AD) [AD](https://data.gov.cz/datov%C3%A9-sady?kl%C3%AD%C4%8Dov%C3%A1%20slova=registr%20pr%C3%A1v%20a%20povinnost%C3%AD)

#### <span id="page-0-2"></span>3.) Rejstřík OVM a vyhledání seznamu obcí

Vyhledat seznam obcí můžete i bez přihlášení na adrese <https://rpp-ais.egon.gov.cz/AISP/verejne/>

Menu: (Katalog OVM/SPUÚ), (Zobrazení kategorie OVM)

V části "Možnosti vyhledávání" můžete do pole "Název kategorie" napsat text "Obce" a klik na tlačítko "VYHLEDAT".

V části "Přehled kategorií OVM" si můžete vybrat jednu z kategorií. Například kategorii "KO14". Po otevření kategorie "KO14" klik na záložku "OVM v kategorii".

Pak na konci řádku "Složení z OVM" klik na ikonu "Export do XLSX".

### DIGITÁL NÍ A TNFORMAČNÍ AGENTURA

#### <span id="page-1-0"></span>4.) Rejstřík OVM a vyhledání OVM

#### Obsah "Rejstříku OVM" si můžete i bez přihlášení prohlédnout na adrese <https://rpp-ais.egon.gov.cz/AISP/verejne/> Menu: (Katalog OVM/SPUÚ), (Zobrazení OVM) V části "Možnosti vyhledávání" můžete vyhledat své OVM po vyplnění filtru například tak, že do pole "Identifikátor OVM" napíšete IČO. Nebo do pole "Název OVM" napíšete začátek názvu OVM.

# <span id="page-1-1"></span>5.) Znalostní báze Architektury eGovernmentu ČR

Návody pro práci s AIS RPP působnostní (AISP). Průběžně rozšiřované návody pro práci se základním registrem "Registr práv a povinností". [https://archi.gov.cz/znalostni\\_baze#navody\\_pro\\_praci\\_s\\_ais\\_rpp\\_pusobnostni](https://archi.gov.cz/znalostni_baze#navody_pro_praci_s_ais_rpp_pusobnostni)

#### <span id="page-1-2"></span>6.) Registr práv a povinností – na webu DIA

Průběžně aktualizované návody pro práci se základním registrem "Registr práv a povinností". <https://www.szrcr.cz/cs/registr-prav-a-povinnosti/dokumenty-k-problematice-rpp>

<span id="page-1-3"></span>7.) Kontakt

Můžete nám napsat na adresu: [posta@dia.gov.cz](mailto:posta@dia.gov.cz) nebo do datové schránky **yukd8p7** Při veškeré komunikaci uvádějte vždy vaše IČO a naše číslo jednací. Vyřizuje: Digitální a informační agentura IČO 17651921 [www.dia.gov.cz,](http://www.dia.gov.cz/) Ing. Petr Doležal